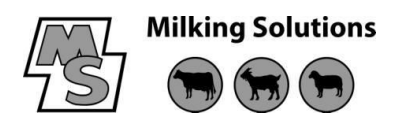

## **T024 – Changing PCB and Data MR2000 Display Box**

## ver1.0 Nov 2015

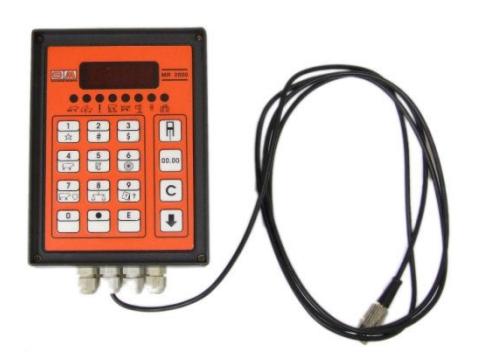

*Remove the lid from the problem display box.* 

*Carefully remove the Prom from the existing display box PCB (it is advisable to do this with a Prom extractor)* 

*Unplug the connector and ribbon cable and remove the broken PCB* 

*Fit replacement PCB into existing display box and plug in connector and ribbon cable Plug existing Prom (from old PCB) into new PCB making sure that the prom is the correct way up (notch in Prom same way as 'cut out' in Prom holder). Make sure all the pins are correctly aligned and in the place.* 

*Replace lid (with new PCB) onto display box and turn on power.* 

*Check all 'A' functions are correct - do this as follows* 

**Press key then press 1 key** 

*The display should show A = 1 followed by the flashing stall number.* 

Use the key too step through all 'A' functions to check that they are all correct

*If any 'A' functions are not correct you will need to use a 'Security Box' to change the incorrect 'A' functions, as shown below.* 

*To be able to input / change data in the MR2000 display box, an MR 2000 security box is needed EXCEPT to input/change 'A' functions 7, 8, 11, 17, 18 and 20.* 

*Note - If a security box is not necessary the test mode can be skipped and the 'A' functions can be activated starting at step 4.* 

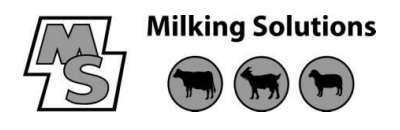

*For all other 'A' functions a security box is necessary. The 'A' functions to be changed can only be changed through the test mode.* 

*To access the test mode the display boxes must first be in the normal milking position displaying - - - - bars or 0.0.* 

*Plug the security box into Wash Reset Box PCB.* 

*Enter the test mode following steps 1 to 3 first.* 

*The 'A' function program can be entered as follows :* 

- *1. Press key*
- *2. Press 2 key*
- *3. Press E key*

*The display now shows the text "TEST". The 'A' function program can now be activated as* 

- *follows :*
- *4. Press the key*
- *5. Press the 1 key*

*The display now shows the text "A = 1 (flashing the stall number)* 

*6. The desired function can be reached by pressing the key as many times as needed* 

- *Or press the 9 key followed by pressing the desired 'A' function number*
- *7. Confirm by pressing the E key.*
- *8. Erase and change the displayed value by pressing the C key.*
- *9. Enter the new value*
- *10. Press the E key to confirm the value.*

*11. After all 'A' functions have been changed in the display box press the E key again to exit the 'A' function program.*